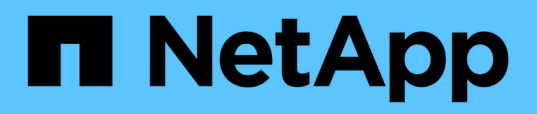

# **Instalación, actualización y eliminación del software Unified Manager**

Active IQ Unified Manager 9.12

NetApp December 18, 2023

This PDF was generated from https://docs.netapp.com/es-es/active-iq-unified-manager-912/installwindows/concept\_overview\_of\_installation\_process\_on\_windows.html on December 18, 2023. Always check docs.netapp.com for the latest.

# **Tabla de contenidos**

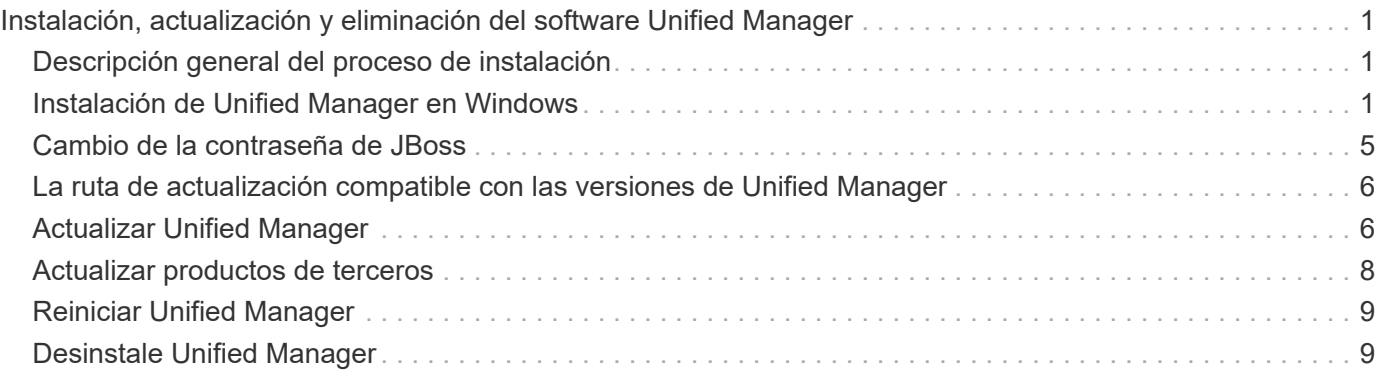

# <span id="page-2-0"></span>**Instalación, actualización y eliminación del software Unified Manager**

Puede instalar Unified Manager, actualizar a una versión más reciente o quitar la aplicación Unified Manager.

# <span id="page-2-1"></span>**Descripción general del proceso de instalación**

El flujo de trabajo de instalación describe las tareas que deben realizarse para poder usar Unified Manager.

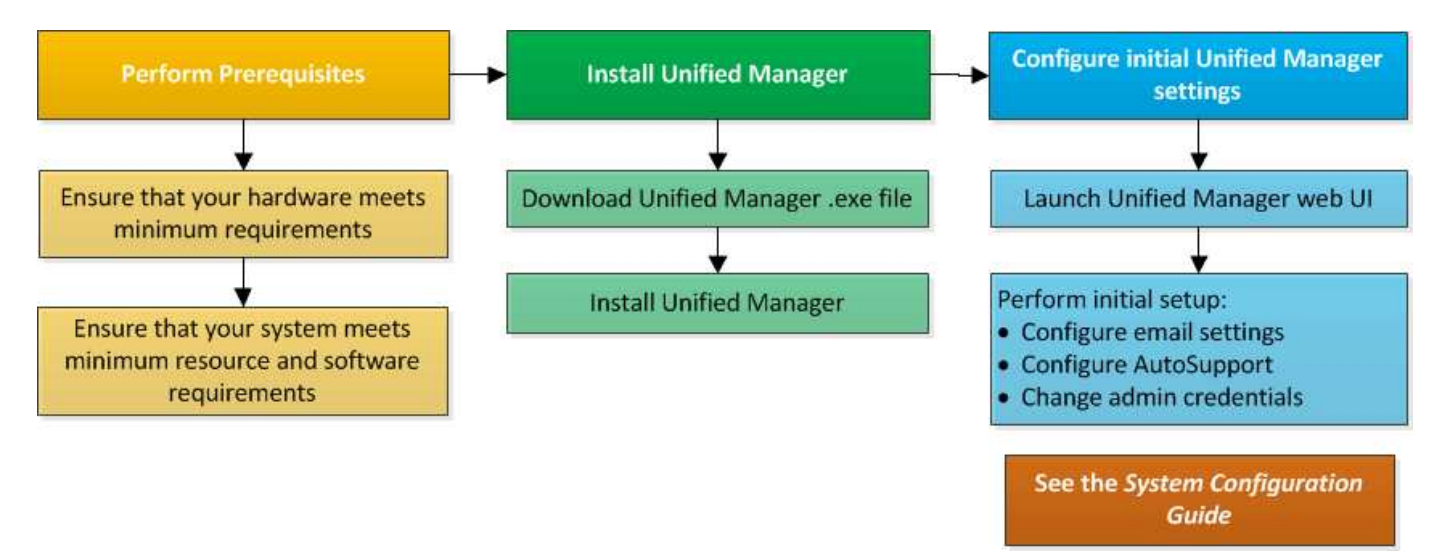

# <span id="page-2-2"></span>**Instalación de Unified Manager en Windows**

Es importante comprender la secuencia de pasos para descargar e instalar Unified Manager en Windows.

### **Instalación de Unified Manager**

Puede instalar Unified Manager para supervisar y solucionar problemas de capacidad de almacenamiento de datos, disponibilidad, rendimiento y protección.

### **Lo que necesitará**

• El sistema en el que planea instalar Unified Manager debe cumplir con los requisitos del sistema y del software.

Consulte ["Requisitos del sistema de hardware"](https://docs.netapp.com/es-es/active-iq-unified-manager-912/install-windows/concept_virtual_infrastructure_or_hardware_system_requirements.html).

Consulte ["Requisitos de instalación y software de Windows".](https://docs.netapp.com/es-es/active-iq-unified-manager-912/install-windows/reference_windows_software_and_installation_requirements.html)

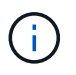

A partir de Unified Manager 9.5, OpenJDK se proporciona en el paquete de instalación y se instala automáticamente. Oracle Java no es compatible a partir de Unified Manager 9.5.

- Debe tener privilegios de administrador de Windows. Asegúrese de que su nombre de usuario no comience con un signo de exclamación "'!". Installation of Unified Manager might fail if the user name of user running the installation begins with "!''.
- Debe tener un navegador web compatible.
- La contraseña de usuario de mantenimiento de Unified Manager debe tener entre 8 y 20 caracteres, debe contener letras mayúsculas o minúsculas, números y caracteres especiales.
- No se permiten los siguientes caracteres especiales en la cadena de contraseña para el usuario de mantenimiento o para el usuario raíz de MySQL: "'' %, =  $8 \le |# \setminus /$  () [] ;:

Se permiten los siguientes caracteres especiales:  $\sim$  ! @ # \$  $\cdot$  - ? . + { }

#### **Pasos**

- 1. Inicie sesión en Windows con la cuenta de administrador local predeterminada.
- 2. Inicie sesión en el sitio de soporte de NetApp y desplácese hasta la página de descarga de Unified Manager:

#### ["Sitio de soporte de NetApp"](https://mysupport.netapp.com/site/products/all/details/activeiq-unified-manager/downloads-tab)

- 3. Seleccione la versión requerida de Unified Manager y acepte el contrato de licencia para usuarios finales (CLUF).
- 4. Descargue el archivo de instalación de Unified Manager Windows en un directorio de destino en el sistema Windows.
- 5. Vaya al directorio donde se encuentra el archivo de instalación.
- 6. Haga clic con el botón derecho en y ejecute el archivo ejecutable (.exe) del instalador de Unified Manager como administrador.

Unified Manager detecta los paquetes de terceros que faltan o están instalados previamente y los enumera. Si no se instalan los paquetes de terceros necesarios en el sistema, Unified Manager los instala como parte de la instalación.

- 7. Haga clic en **Siguiente**.
- 8. Introduzca el nombre de usuario y la contraseña para crear el usuario de mantenimiento.
- 9. En el asistente Database Connection, introduzca la contraseña raíz de MySQL.
- 10. Haga clic en **Cambiar** para especificar una nueva ubicación para el directorio de instalación de Unified Manager y el directorio de datos MySQL.

Si no cambia el directorio de instalación, se instala Unified Manager en el directorio de instalación predeterminado.

- 11. Haga clic en **Siguiente**.
- 12. En el asistente Ready to Install Shield, haga clic en **instalar**.
- 13. Una vez finalizada la instalación, haga clic en **Finalizar**.
- 14. Si tiene instalado un software antivirus activo en el sistema Windows, excluya manualmente las siguientes rutas del análisis antivirus una vez completada la instalación:
	- Directorio de datos de Unified Manager
	- Directorio de instalación de Unified Manager

◦ Directorio de datos de MySQL

La instalación crea varios directorios:

• Directorio de instalación

Este es el directorio raíz de Unified Manager, que ha especificado durante la instalación. Ejemplo: C:\Program Files\NetApp\

• Directorio de datos de MySQL

Este es el directorio en el que se almacenan las bases de datos de MySQL, que ha especificado durante la instalación. Ejemplo: C:\ProgramData\MySQL\MySQLServerData\

• Directorio Java

Este es el directorio en el que está instalado OpenJDK. Ejemplo: C:\Program Files\NetApp\JDK\

• Directorio de datos de aplicaciones de Unified Manager (appDataDir)

Este es el directorio en el que se almacenan todos los datos generados por la aplicación. Esto incluye registros, paquetes de soporte, backup y todos los demás datos adicionales. Ejemplo: C:\ProgramData\NetApp\OnCommandAppData\

Puede acceder a la interfaz de usuario web de para realizar la configuración inicial de Unified Manager, como se describe en ["Configurando Active IQ Unified Manager".](https://docs.netapp.com/es-es/active-iq-unified-manager-912/config/concept_configure_unified_manager.html)

### **Realizar una instalación desatendida de Unified Manager**

Puede instalar Unified Manager sin intervención del usuario mediante la interfaz de línea de comandos. Puede completar la instalación desatendida pasando los parámetros en pares clave-valor.

### **Pasos**

- 1. Inicie sesión en la interfaz de línea de comandos de Windows mediante la cuenta de administrador local predeterminada.
- 2. Desplácese hasta la ubicación en la que desee instalar Unified Manager y elija una de las siguientes opciones:

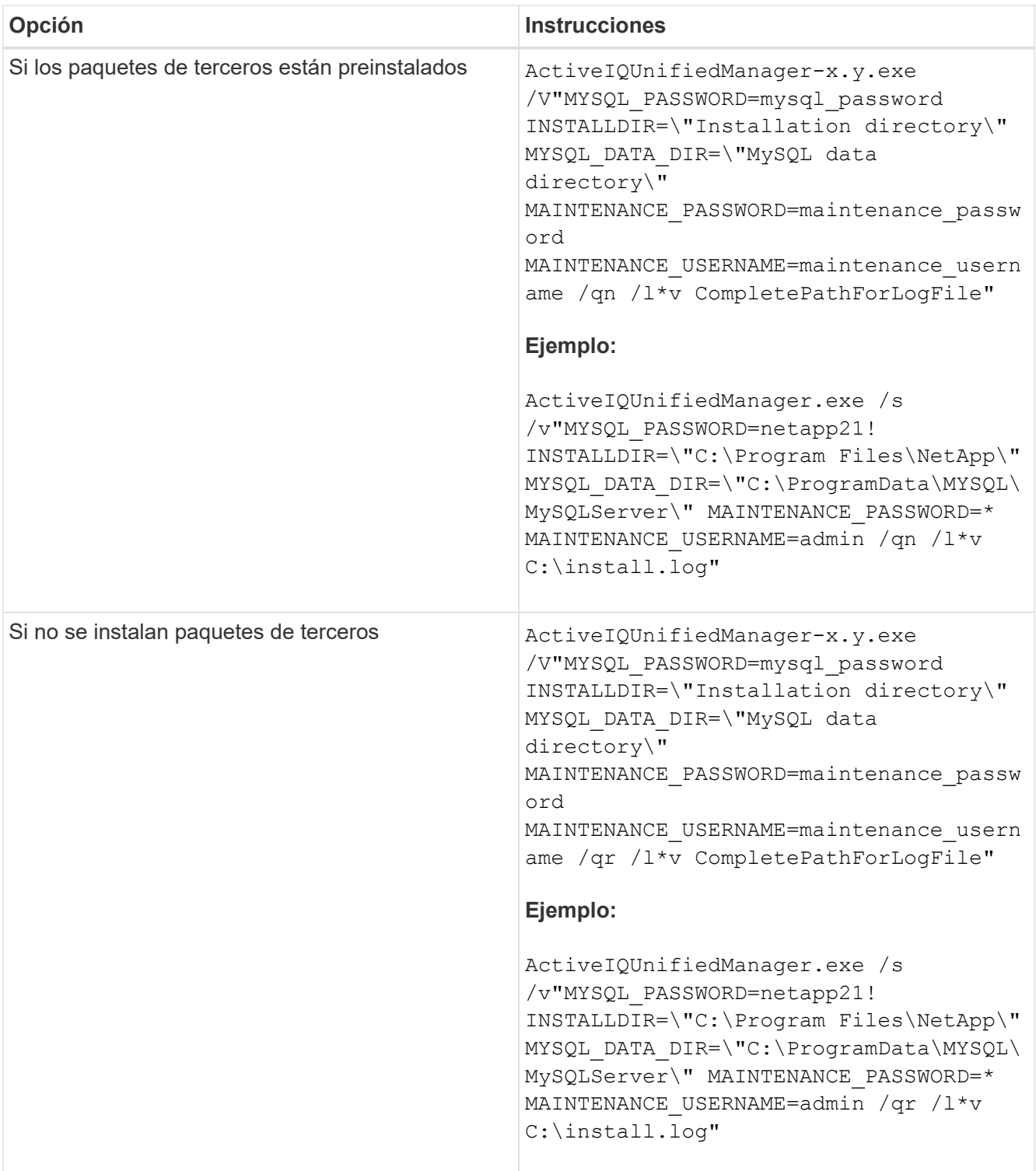

La /qr la opción permite el modo silencioso con una interfaz de usuario reducida. Se muestra una interfaz de usuario básica, donde se muestra el progreso de la instalación. No se le solicitan entradas. Si los paquetes de terceros, como JRE, MySQL y 7zip, no están preinstalados, debe usar el /qr opción. La instalación da error si el /qn la opción se utiliza en un servidor en el que no se instalan paquetes de terceros.

La /qn la opción permite el modo silencioso sin interfaz de usuario. Durante la instalación no se muestra ninguna interfaz de usuario ni detalles. No debe utilizar el /qn opción cuando no se instalan paquetes de terceros.

3. Inicie sesión en la interfaz de usuario web de Unified Manager mediante la siguiente URL:

https://IP address

## <span id="page-6-0"></span>**Cambio de la contraseña de JBoss**

Puede restablecer la contraseña de JBoss específica de la instancia que se haya establecido durante la instalación. Es posible restablecer la contraseña de manera opcional; en caso de que el sitio requiera esta funcionalidad de seguridad para anular la configuración de instalación de Unified Manager. Esta operación también cambia la contraseña que JBoss utiliza para acceder a MySQL.

#### **Lo que necesitará**

- Debe tener privilegios de administrador de Windows en el sistema en el que está instalado Unified Manager.
- Debe tener la contraseña del usuario raíz de MySQL.
- Debe poder acceder a todo lo que proporciona NetApp password.bat script en el directorio

C:\Program Files\NetApp\essentials\bin.

#### **Pasos**

- 1. Inicie sesión como usuario administrador en la máquina host de Unified Manager.
- 2. Utilice la consola de servicios de Windows para detener los siguientes servicios de Unified Manager:
	- Servicio de adquisición de NetApp Active IQ (OCIE-au)
	- Servicio de servidores de gestión de Active IQ de NetApp (Oncommandsvc)
- 3. Inicie el password.bat secuencia de comandos para iniciar el proceso de cambio de contraseña:

C:\Program Files\NetApp\essentials\bin> password.bat resetJBossPassword

- 4. Cuando se le solicite, introduzca la contraseña de usuario raíz de MySQL.
- 5. Cuando se le solicite, introduzca la nueva contraseña de usuario de JBoss y, a continuación, vuelva a introducirla para confirmarla.

Tenga en cuenta que la contraseña debe tener entre 8 y 16 caracteres, y debe contener al menos un dígito, mayúsculas y minúsculas caracteres, y al menos uno de estos caracteres especiales:

 $!0$   $%$   $*$   $*$   $=$   $[$   $]$   $:$   $\lt$   $>$   $.$   $?$   $/$   $\sim$   $+$ 

- 6. Una vez finalizado el script, inicie los servicios de Unified Manager mediante la consola de Windows Services:
	- Servicio de servidores de gestión de Active IQ de NetApp (Oncommandsvc)
	- Servicio de adquisición de NetApp Active IQ (OCIE-au)
- 7. Después de iniciar todos los servicios, puede iniciar sesión en la interfaz de usuario de Unified Manager.

## <span id="page-7-0"></span>**La ruta de actualización compatible con las versiones de Unified Manager**

Active IQ Unified Manager admite una ruta de actualización específica para cada versión.

No todas las versiones de Unified Manager pueden realizar una actualización sin movimiento a versiones posteriores. Las actualizaciones de Unified Manager se limitan a un modelo N-2, lo que significa que la actualización solo se puede realizar en las próximas dos versiones de todas las plataformas. Por ejemplo, puede realizar una actualización a Unified Manager 9.12 solo desde Unified Manager 9.10 y 9.11.

Si ejecuta una versión anterior a las versiones compatibles, primero deberá actualizar la instancia de Unified Manager con una de las versiones compatibles y, a continuación, actualizarla a la versión actual.

Por ejemplo, si la versión instalada es OnCommand Unified Manager 9.5 y desea actualizar a la versión más reciente de Active IQ Unified Manager 9.12, siga una secuencia de actualizaciones.

#### **Ruta de actualización de ejemplo:**

- 1. Actualice Unified Manager 9.5 de OnCommand  $\rightarrow$  Active IQ Unified Manager 9.7.
- 2. Actualización  $9.7 \rightarrow 9.9$ .
- 3. Actualización  $9.9 \rightarrow 9.11$ .
- 4. Actualización  $9.11 \rightarrow 9.12$ .

Para obtener más información acerca de la matriz de rutas de actualización, consulte este tema ["Artículo de la](https://kb.netapp.com/Advice_and_Troubleshooting/Data_Infrastructure_Management/Active_IQ_Unified_Manager/What_is_the_upgrade_path_for_Active_IQ_Unified_Manager_versions) [base de conocimientos \(KB\)"](https://kb.netapp.com/Advice_and_Troubleshooting/Data_Infrastructure_Management/Active_IQ_Unified_Manager/What_is_the_upgrade_path_for_Active_IQ_Unified_Manager_versions).

# <span id="page-7-1"></span>**Actualizar Unified Manager**

Puede actualizar Unified Manager 9.10 o 9.11 a 9.12 descargando y ejecutando el archivo de instalación en la plataforma Windows.

#### **Lo que necesitará**

• El sistema donde se actualiza Unified Manager debe cumplir con los requisitos del sistema y del software.

Consulte ["Requisitos del sistema de hardware"](https://docs.netapp.com/es-es/active-iq-unified-manager-912/install-windows/concept_virtual_infrastructure_or_hardware_system_requirements.html).

Consulte ["Requisitos de instalación y software de Windows".](https://docs.netapp.com/es-es/active-iq-unified-manager-912/install-windows/reference_windows_software_and_installation_requirements.html)

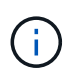

A partir de Unified Manager 9.5, OpenJDK se proporciona en el paquete de instalación y se instala automáticamente. Oracle Java no es compatible a partir de Unified Manager 9.5.

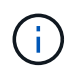

Asegúrese de que Microsoft .NET 4.5.2 o superior esté instalado en el sistema antes de iniciar la actualización.

- MySQL Community Edition se actualiza automáticamente durante la actualización de Unified Manager. Si la versión instalada de MySQL en el sistema es anterior a 8.0.30, el proceso de actualización de Unified Manager actualiza automáticamente MySQL a 8.0.30. No debe ejecutar una actualización independiente de una versión anterior de MySQL a la versión 8.0.30.
- Debe tener privilegios de administrador de Windows. Asegúrese de que su nombre de usuario no comience con un signo de exclamación "!". Installation of Unified Manager might fail if

the user name of user running the installation begins with "!''.

- Debe tener credenciales válidas para iniciar sesión en el sitio de soporte de NetApp.
- Para evitar la pérdida de datos, debe haber creado un backup de la máquina de Unified Manager en caso de que haya un problema durante la actualización.
- Debe tener suficiente espacio en disco disponible para realizar la actualización.

El espacio disponible en la unidad de instalación debe ser 2.5 GB mayor que el tamaño del directorio de datos. La actualización se detiene y muestra un mensaje de error que indica la cantidad de espacio que debe añadirse si no hay suficiente espacio libre.

- Durante la actualización, es posible que se le solicite que confirme si desea mantener la configuración predeterminada anterior para conservar los datos de rendimiento durante 13 meses o si desea cambiarla a 6 meses. Al confirmar, se depuran los datos de rendimiento históricos después de 6 meses.
- Antes de realizar la actualización, debe cerrar cualquier archivo o carpeta abiertos en *<InstallDir>\JDK* y *MySQL Data Directory*.
- Si tiene un software antivirus activo instalado en el sistema Windows, es posible que se produzca un error en la actualización de Unified Manager. Debe deshabilitar todo el software de análisis de virus en el sistema antes de actualizar Unified Manager.

Durante el proceso de actualización, Unified Manager no está disponible. Debe completar todas las operaciones en ejecución antes de actualizar Unified Manager.

Si Unified Manager se empareja con una instancia de OnCommand Workflow Automation y hay nuevas versiones del software disponibles para ambos productos, debe desconectar los productos y, a continuación, configurar una nueva conexión de Workflow Automation tras las actualizaciones. Si solo actualiza uno de los productos, deberá iniciar sesión en Workflow Automation tras la actualización y comprobar que aún se recopilen datos de Unified Manager.

#### **Pasos**

1. Inicie sesión en el sitio de soporte de NetApp y desplácese hasta la página de descarga de Unified Manager:

#### ["Sitio de soporte de NetApp"](https://mysupport.netapp.com/site/products/all/details/activeiq-unified-manager/downloads-tab).

- 2. Seleccione la versión requerida de Unified Manager y acepte el contrato de licencia para usuarios finales (CLUF).
- 3. Descargue el archivo de instalación de Unified Manager Windows en un directorio de destino en el sistema Windows.
- 4. Haga clic con el botón derecho en y ejecute el archivo ejecutable (.exe) del instalador de Unified Manager como administrador.

Unified Manager le solicita el siguiente mensaje:

```
This setup will perform an upgrade of Unified Manager. Do you want to
continue?
```
- 5. Haga clic en **Sí** y, a continuación, haga clic en **Siguiente**.
- 6. Introduzca la contraseña de root MySQL8 que se estableció durante la instalación y, a continuación, haga clic en **Siguiente**.
- 7. Inicie la interfaz de usuario web en una nueva ventana en un explorador web compatible e inicie sesión para utilizar la versión actualizada de Unified Manager.
- 8. Si tiene instalado un software antivirus activo en el sistema Windows, asegúrese de excluir manualmente las siguientes rutas del análisis antivirus una vez completada la actualización:
	- Directorio de datos de Unified Manager
	- Directorio de instalación de Unified Manager
	- Directorio de datos de MySQL

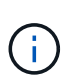

Para realizar una actualización silenciosa de Unified Manager, ejecute el siguiente comando: ActiveIQUnifiedManager-<version\>.exe /s /v"MYSQL\_PASSWORD=<password> /qn /l\*v <system\_drive>:\install.log"

## <span id="page-9-0"></span>**Actualizar productos de terceros**

Puede actualizar productos de terceros, como JRE, en Unified Manager cuando está instalado en sistemas de Windows.

Las empresas que desarrollan estos productos de terceros notifican periódicamente vulnerabilidades de seguridad. Puede actualizar a versiones más recientes de este software según su propio horario.

### **Actualización de OpenJDK**

Puede realizar una actualización a una versión más reciente de OpenJDK en el servidor Windows en el que está instalado Unified Manager para obtener correcciones de vulnerabilidades de seguridad.

#### **Lo que necesitará**

Debe tener privilegios de administrador de Windows en el sistema en el que está instalado Unified Manager.

Puede actualizar versiones de OpenJDK dentro de las familias de versiones. Por ejemplo, puede actualizar de OpenJDK 11.0.14 a OpenJDK 11.0.16, pero no puede actualizar directamente de OpenJDK 11 a OpenJDK 12.

#### **Pasos**

- 1. Inicie sesión como usuario administrador en la máquina host de Unified Manager.
- 2. Descargue la versión adecuada de OpenJDK (64 bits) del sitio OpenJDK en el sistema de destino.

Por ejemplo, descargar openjdk-11 windows-x64 bin.zip from<http://jdk.java.net/11/>.

- 3. Utilice la consola de servicios de Windows para detener los siguientes servicios de Unified Manager:
	- Servicio de adquisición de NetApp Active IQ (OCIE-au)
	- Servicio de servidores de gestión de Active IQ de NetApp (Oncommandsvc)
- 4. Expanda el zip archivo.
- 5. Copie los directorios y archivos del resultado jdk directorio (por ejemplo, jdk-11.0.16 A la ubicación donde está instalado Java. Ejemplo: C:\Program Files\NetApp\JDK\
- 6. Inicie los servicios de Unified Manager mediante la consola de servicios de Windows:
- Servicio de servidores de gestión de Active IQ de NetApp (Oncommandsvc)
- Servicio de adquisición de NetApp Active IQ (OCIE-au)

# <span id="page-10-0"></span>**Reiniciar Unified Manager**

Es posible que tenga que reiniciar Unified Manager después de realizar cambios de configuración.

### **Lo que necesitará**

Debe tener privilegios de administrador de Windows.

### **Pasos**

- 1. Inicie sesión en Windows con la cuenta de administrador local predeterminada.
- 2. Detenga los servicios de Unified Manager:

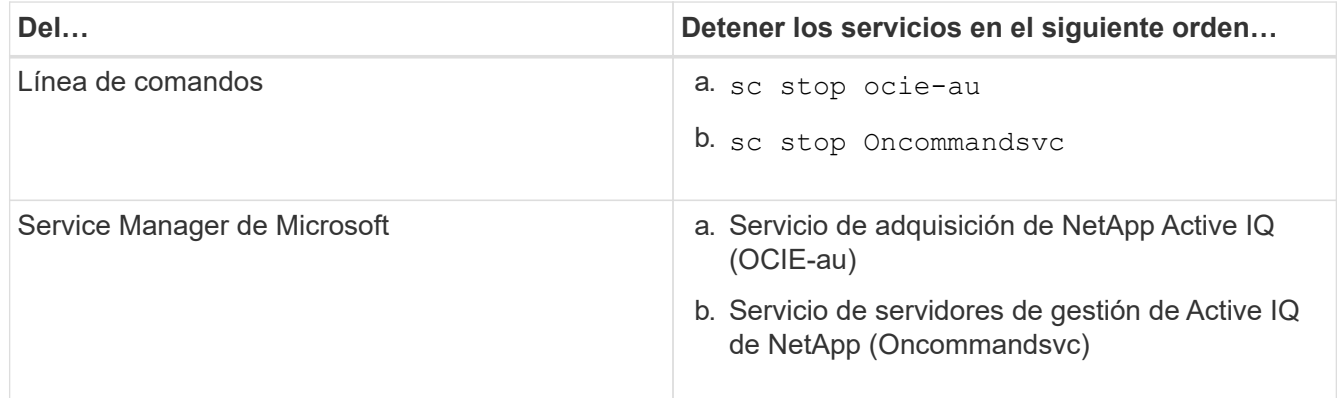

3. Inicie los servicios de Unified Manager:

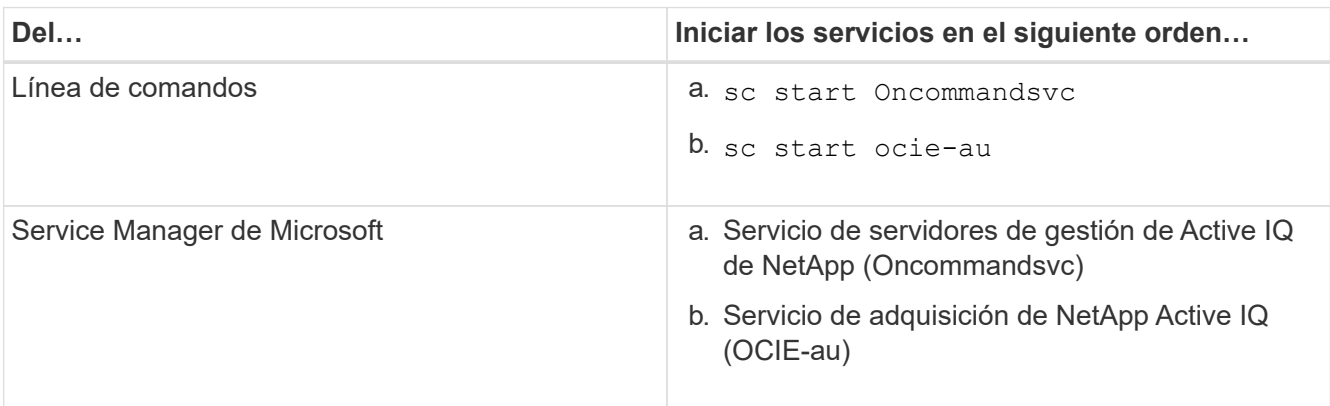

# <span id="page-10-1"></span>**Desinstale Unified Manager**

Puede desinstalar Unified Manager mediante el asistente de programas y características o realizando una desinstalación desatendida desde la interfaz de línea de comandos.

### **Lo que necesitará**

• Debe tener privilegios de administrador de Windows.

- Todos los clústeres (orígenes de datos) deben eliminarse del servidor de Unified Manager antes de desinstalar el software.
- Debe eliminar manualmente las reglas de firewall que se crean para permitir o bloquear el puerto MySQL 3306. Las reglas de firewall no se eliminan automáticamente.

#### **Pasos**

- 1. Desinstale Unified Manager seleccionando una de las siguientes opciones:
	- Si desinstala Unified Manager del asistente **programas y características**, siga estos pasos:
		- i. Vaya a **Panel de control** > **Programa y funciones**.
		- ii. Seleccione Active IQ Unified Manager y haga clic en **Desinstalar**.
	- Si desinstala Unified Manager de la línea de comandos, siga estos pasos:
		- i. Inicie sesión en la línea de comandos de Windows con privilegios de administrador.
		- ii. Desplácese hasta el directorio Active IQ Unified Manager y ejecute el siguiente comando:

```
msiexec /x {A78760DB-7EC0-4305-97DB-E4A89CDFF4E1} /qn /l*v
%systemdrive%\UmUnInstall.log
```
Si el Control de cuentas de usuario (UAC) está activado en el servidor y ha iniciado sesión como usuario de dominio, debe utilizar el método de desinstalación de la línea de comandos.

Unified Manager se desinstala del sistema.

- 2. Desinstale los siguientes paquetes y datos de terceros que no se quitan durante la desinstalación de Unified Manager:
	- Paquetes de terceros: JRE, MySQL, Microsoft Visual C++ 2015 redistribuible, Python, y 7zip
	- Datos de aplicaciones MySQL generados por Unified Manager
	- Registros de aplicaciones y contenido del directorio de datos de aplicaciones

#### **Información de copyright**

Copyright © 2023 NetApp, Inc. Todos los derechos reservados. Imprimido en EE. UU. No se puede reproducir este documento protegido por copyright ni parte del mismo de ninguna forma ni por ningún medio (gráfico, electrónico o mecánico, incluidas fotocopias, grabaciones o almacenamiento en un sistema de recuperación electrónico) sin la autorización previa y por escrito del propietario del copyright.

El software derivado del material de NetApp con copyright está sujeto a la siguiente licencia y exención de responsabilidad:

ESTE SOFTWARE LO PROPORCIONA NETAPP «TAL CUAL» Y SIN NINGUNA GARANTÍA EXPRESA O IMPLÍCITA, INCLUYENDO, SIN LIMITAR, LAS GARANTÍAS IMPLÍCITAS DE COMERCIALIZACIÓN O IDONEIDAD PARA UN FIN CONCRETO, CUYA RESPONSABILIDAD QUEDA EXIMIDA POR EL PRESENTE DOCUMENTO. EN NINGÚN CASO NETAPP SERÁ RESPONSABLE DE NINGÚN DAÑO DIRECTO, INDIRECTO, ESPECIAL, EJEMPLAR O RESULTANTE (INCLUYENDO, ENTRE OTROS, LA OBTENCIÓN DE BIENES O SERVICIOS SUSTITUTIVOS, PÉRDIDA DE USO, DE DATOS O DE BENEFICIOS, O INTERRUPCIÓN DE LA ACTIVIDAD EMPRESARIAL) CUALQUIERA SEA EL MODO EN EL QUE SE PRODUJERON Y LA TEORÍA DE RESPONSABILIDAD QUE SE APLIQUE, YA SEA EN CONTRATO, RESPONSABILIDAD OBJETIVA O AGRAVIO (INCLUIDA LA NEGLIGENCIA U OTRO TIPO), QUE SURJAN DE ALGÚN MODO DEL USO DE ESTE SOFTWARE, INCLUSO SI HUBIEREN SIDO ADVERTIDOS DE LA POSIBILIDAD DE TALES DAÑOS.

NetApp se reserva el derecho de modificar cualquiera de los productos aquí descritos en cualquier momento y sin aviso previo. NetApp no asume ningún tipo de responsabilidad que surja del uso de los productos aquí descritos, excepto aquello expresamente acordado por escrito por parte de NetApp. El uso o adquisición de este producto no lleva implícita ninguna licencia con derechos de patente, de marcas comerciales o cualquier otro derecho de propiedad intelectual de NetApp.

Es posible que el producto que se describe en este manual esté protegido por una o más patentes de EE. UU., patentes extranjeras o solicitudes pendientes.

LEYENDA DE DERECHOS LIMITADOS: el uso, la copia o la divulgación por parte del gobierno están sujetos a las restricciones establecidas en el subpárrafo (b)(3) de los derechos de datos técnicos y productos no comerciales de DFARS 252.227-7013 (FEB de 2014) y FAR 52.227-19 (DIC de 2007).

Los datos aquí contenidos pertenecen a un producto comercial o servicio comercial (como se define en FAR 2.101) y son propiedad de NetApp, Inc. Todos los datos técnicos y el software informático de NetApp que se proporcionan en este Acuerdo tienen una naturaleza comercial y se han desarrollado exclusivamente con fondos privados. El Gobierno de EE. UU. tiene una licencia limitada, irrevocable, no exclusiva, no transferible, no sublicenciable y de alcance mundial para utilizar los Datos en relación con el contrato del Gobierno de los Estados Unidos bajo el cual se proporcionaron los Datos. Excepto que aquí se disponga lo contrario, los Datos no se pueden utilizar, desvelar, reproducir, modificar, interpretar o mostrar sin la previa aprobación por escrito de NetApp, Inc. Los derechos de licencia del Gobierno de los Estados Unidos de América y su Departamento de Defensa se limitan a los derechos identificados en la cláusula 252.227-7015(b) de la sección DFARS (FEB de 2014).

#### **Información de la marca comercial**

NETAPP, el logotipo de NETAPP y las marcas que constan en <http://www.netapp.com/TM>son marcas comerciales de NetApp, Inc. El resto de nombres de empresa y de producto pueden ser marcas comerciales de sus respectivos propietarios.